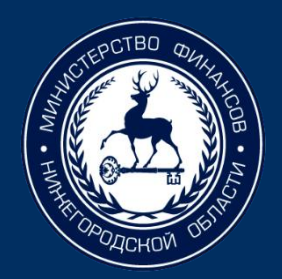

**РЕГИОНАЛЬНАЯ ИНФОРМАЦИОННАЯ СИСТЕМА В СФЕРЕ ЗАКУПОК НИЖЕГОРОДСКОЙ ОБЛАСТИ**

**Инструкция по формированию электронного документа «Договор» в АЦК-Госзаказ для закупок без использования функционала электронного магазина**

Регистрации посредством электронного документа «Договор» подлежат как договор (контракт) заключенный с поставщиком, (исполнителем, подрядчиком), так и отдельный счет, выставленный без заключения отдельного договора (контракта).

Для создания электронного документа «Договор» без применения функционала закупок малого объема, через электронный магазин, заказчику необходимо из утвержденной Закупки в утвержденном ЭД «План-график» сформировать ЭД «Договор», по схеме как показано ниже:

**DX** 

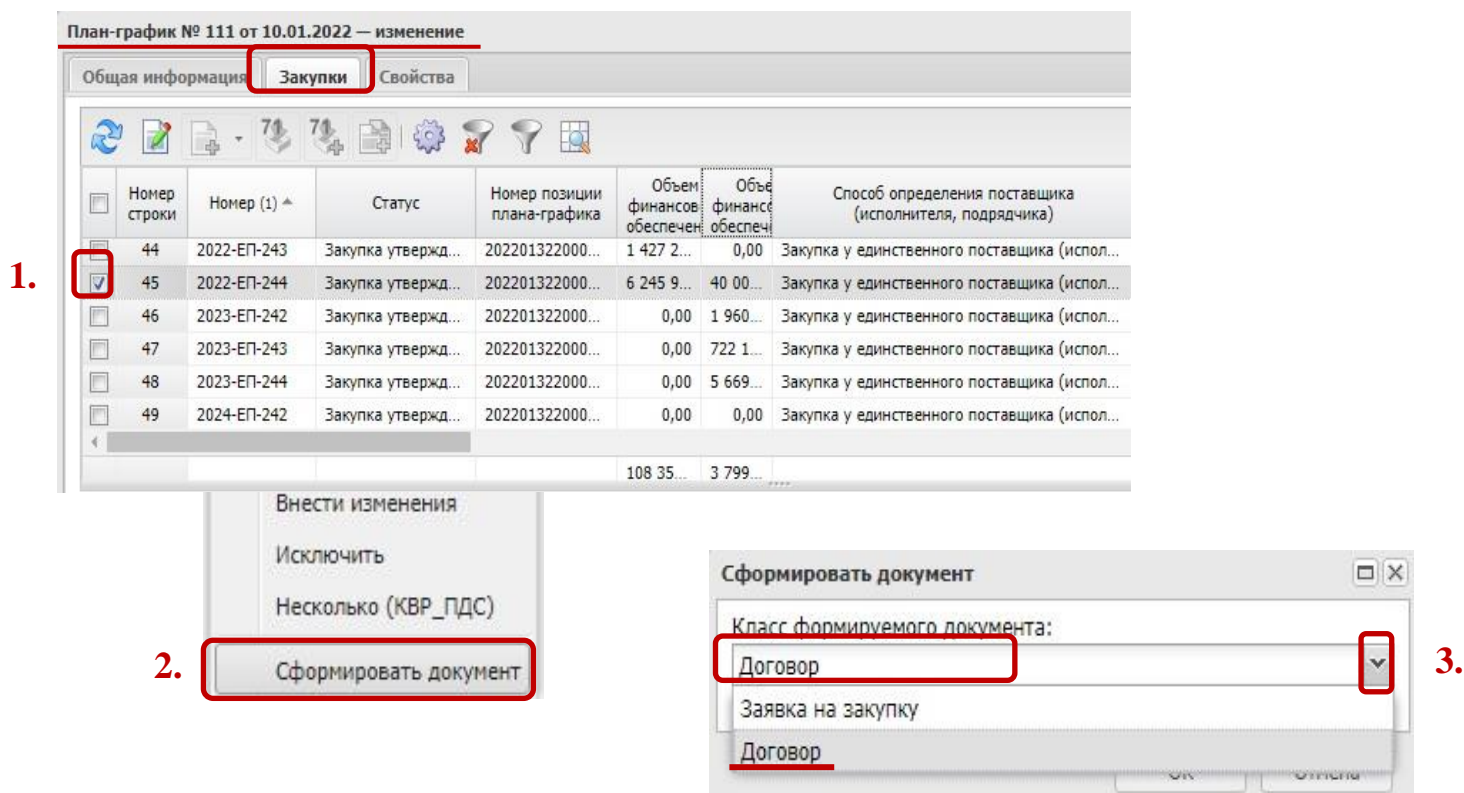

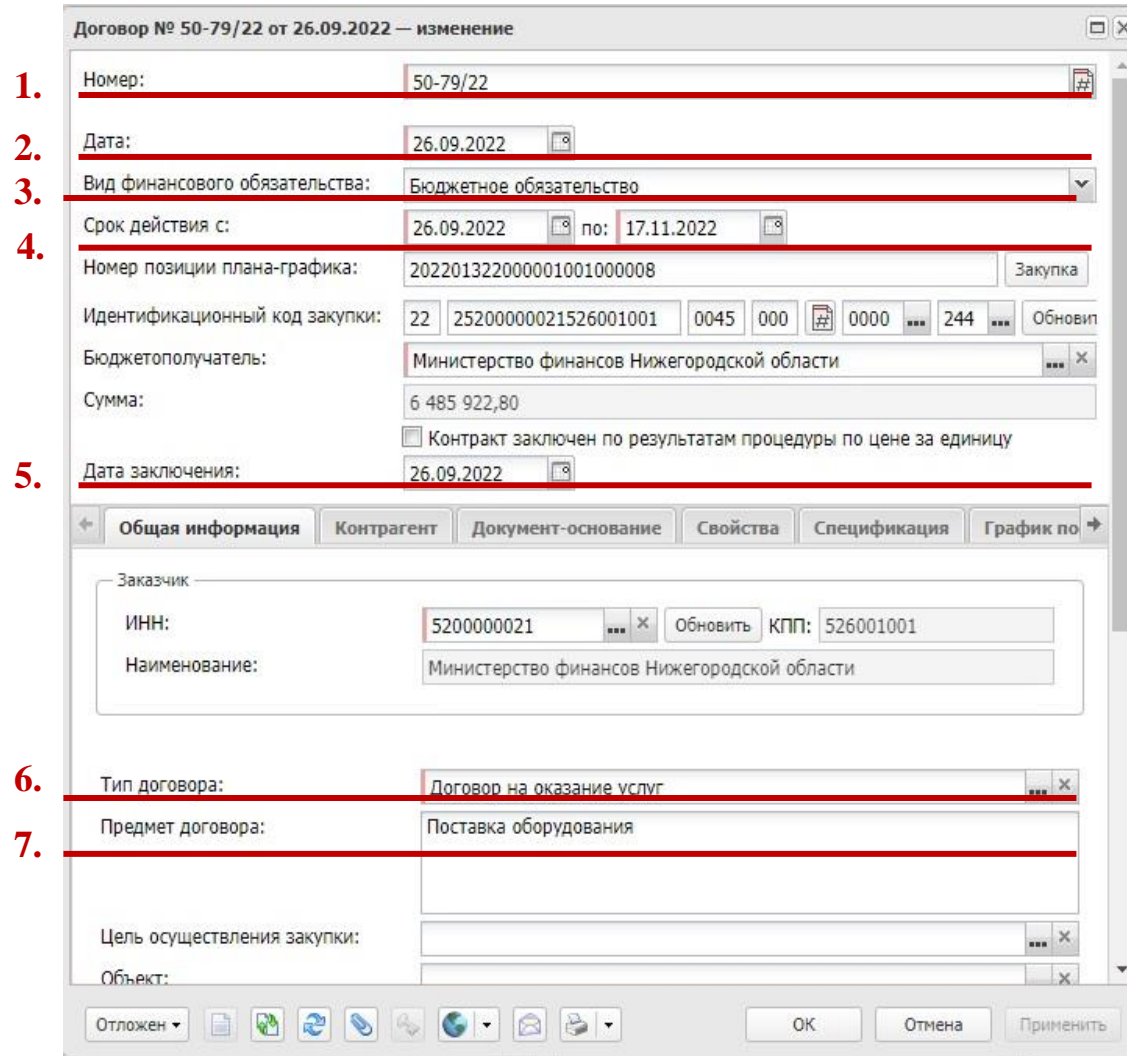

#### **Обязательные поля:**

1. Номер – проставляется автоматически, можно править;

2. Дата – проставляется автоматически, значение устанавливается датой создания документа;

3. ВНИМАНИЕ! Поле «Вид финансового обязательства» необходимо заполнить в зависимости от типа Заказчика.

Главный распорядитель средств и казенные учреждения указывают – «Бюджетное обязательство»;

Бюджетное или автономное учреждение – «Сведение об обязательстве БУ/АУ».

4. Срок действия – устанавливается заказчиком самостоятельно с учетом максимальных сроков на приемку и оплату;

5. Дата заключения – устанавливается заказчиком, это либо дата счета, либо дата заключения контракта;

6. Тип договора – необходимо выбрать из справочника значение (на поставку товаров, на выполнение работ, на оказание услуг);

7. Предмет договора – указывается заказчиком предмет договора/счета.

Вкладка Контрагент заполняется следующим образом:

Для начала необходимо проверить есть ли поставщик в справочнике. В поле ИНН нажать — и найти контрагента, с которым заключен договор (контракт), или от которого выставлен счет на оплату и проверить актуальность заполненных полей и реквизитов.

Если поставщик в справочнике есть и поля Счет, БИК, Коррсчет и Банк совпадают с теми, которые вам необходимы, то поля остаются заполненными из справочника.

Если поставщик есть в справочнике, но поля Счет, БИК, Коррсчет и Банк НЕ совпадают с теми, которые вам необходимы, то нужно проверить есть ли дополнительные счета у контрагента по кнопке по полю Счет и выбрать необходимый счет, если имеется. Если нет, то эти поля заполняются **вручную**.

Если поставщика нет в справочнике, то все поля заполняются **вручную** на основании заключенного договора (контракта) или выставленного счета на оплату.

ВНИМАНИЕ! При заполнении полей категорически нельзя использовать фигурные кавычки вида - «», кавычки должны указываться только вида – ""

Существуют отличия по заполнению полей относительно организационно-правовой формы контрагента либо контрагента, имеющего счет в УФК. Варианты заполнения полей на вкладке «Контрагент» - «Общее» представлены на следующих слайдах и выделены красным цветом.

# **Юридическое лицо:**

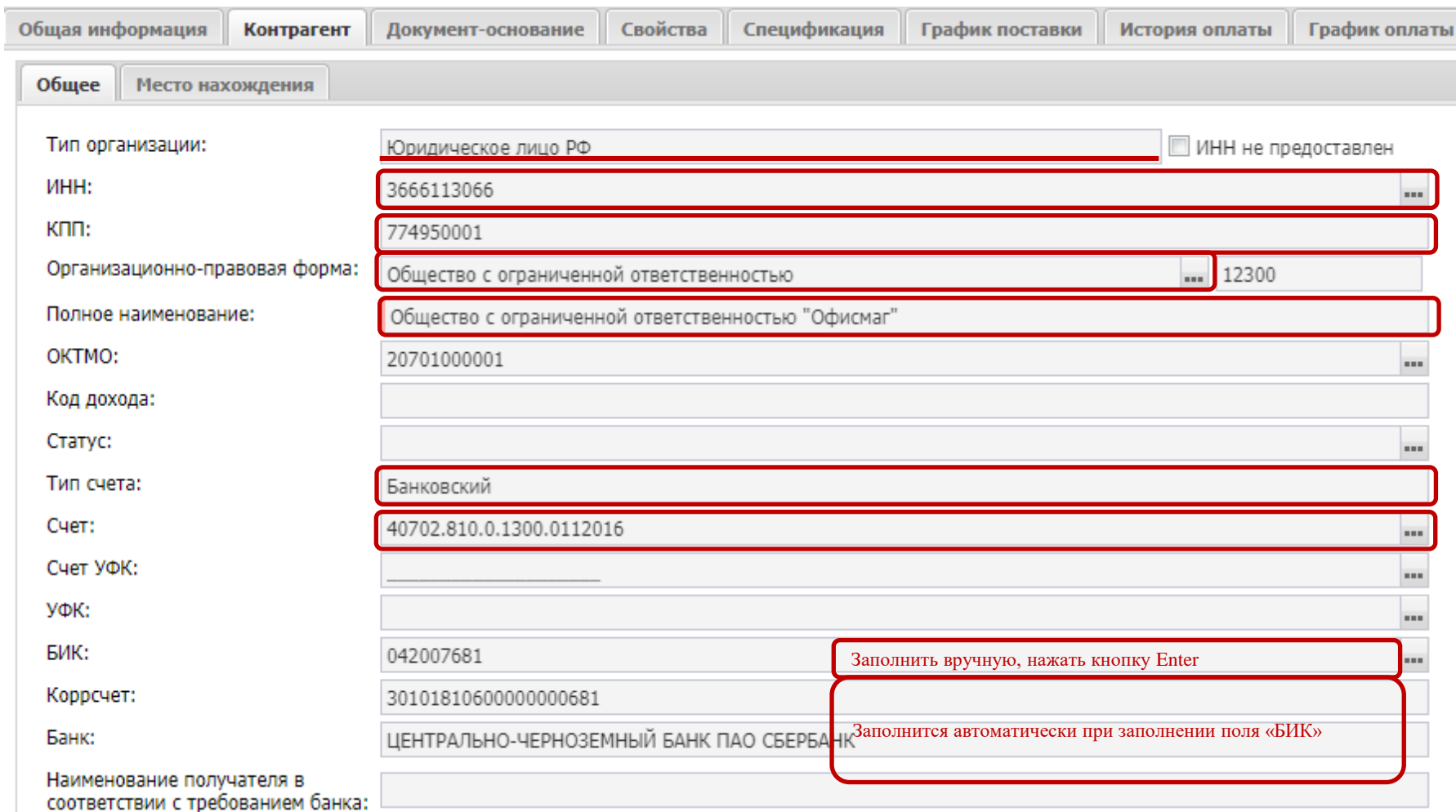

#### **Физическое лицо либо Индивидуальный предприниматель**

Если ИП – заполняется поле «Организационно-правовая форма», если физлицо – поле «Организационноправовая форма» остается пустым

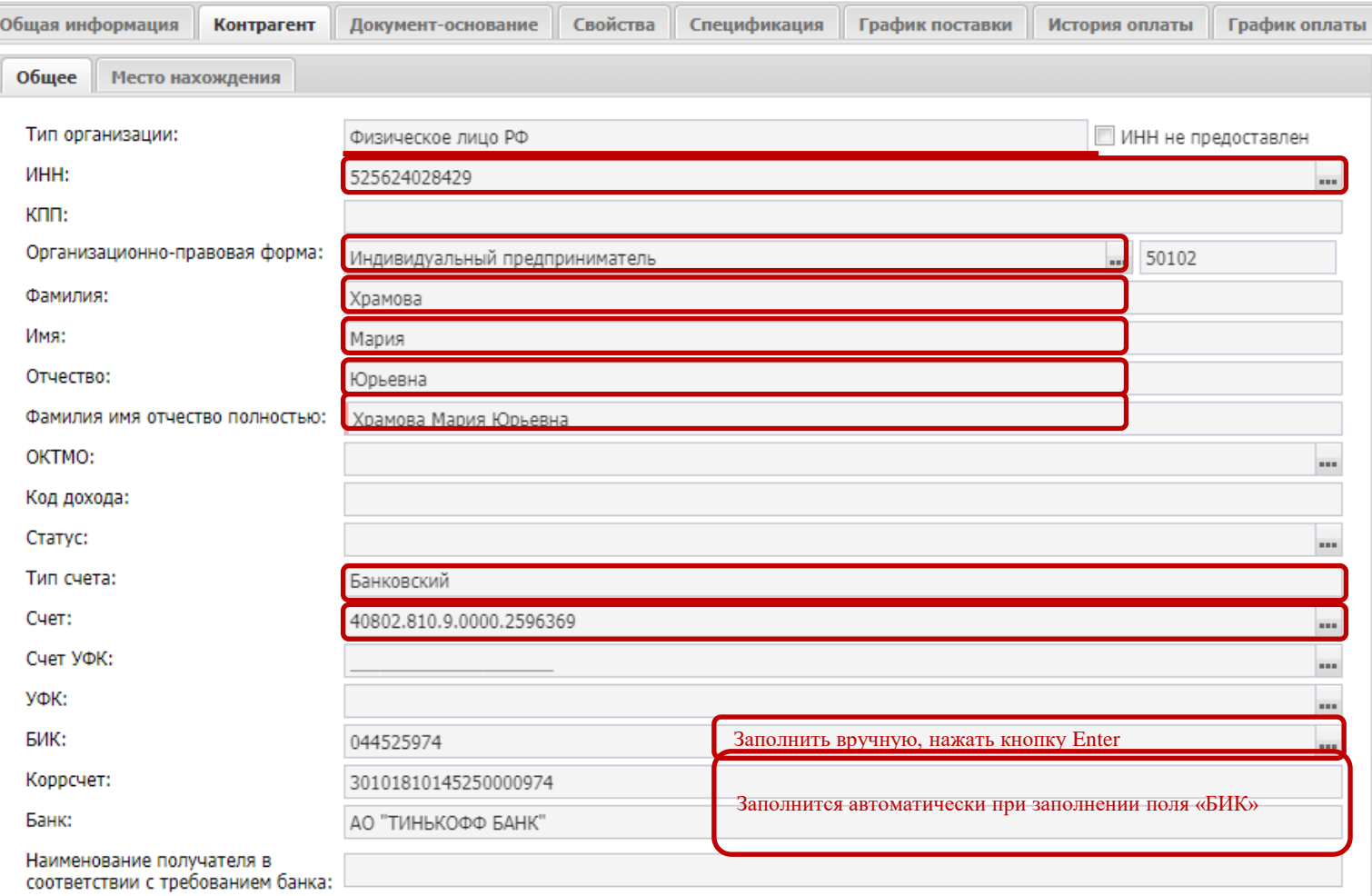

### **Организация, имеющая счет в УФК:**

## При заполнении полей необходимо обратить внимание на поле «Тип счета» - выбирается «Лицевой»!

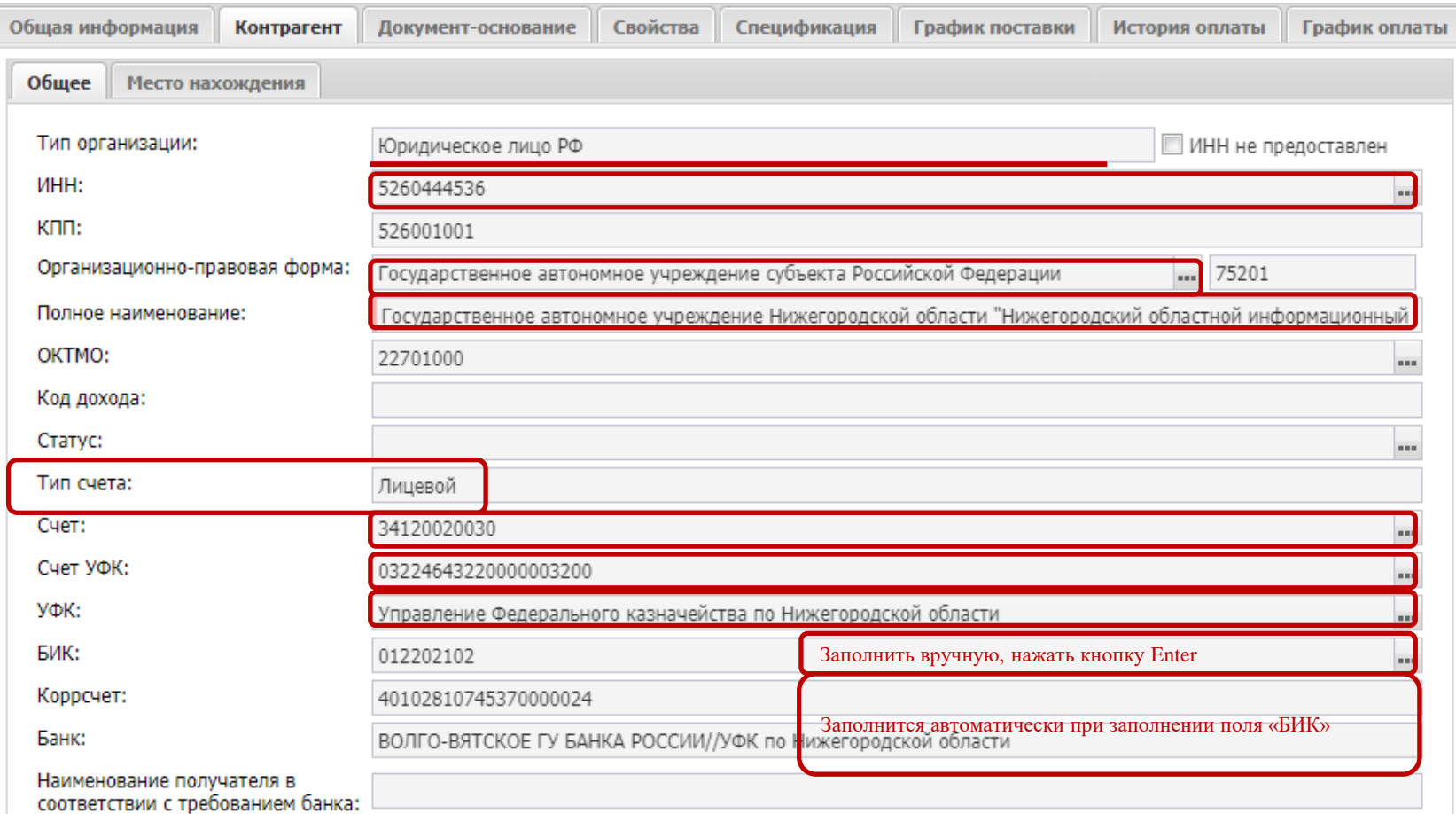

Вкладка «Контрагент» — «Место нахождения» подтягивается из справочника, если контрагент был выбран из справочника.

Если есть незаполненные поля или вкладка полностью пустая, то данные заносятся **вручную** на основании заключенного договора (контракта) или выставленного счета на оплату.

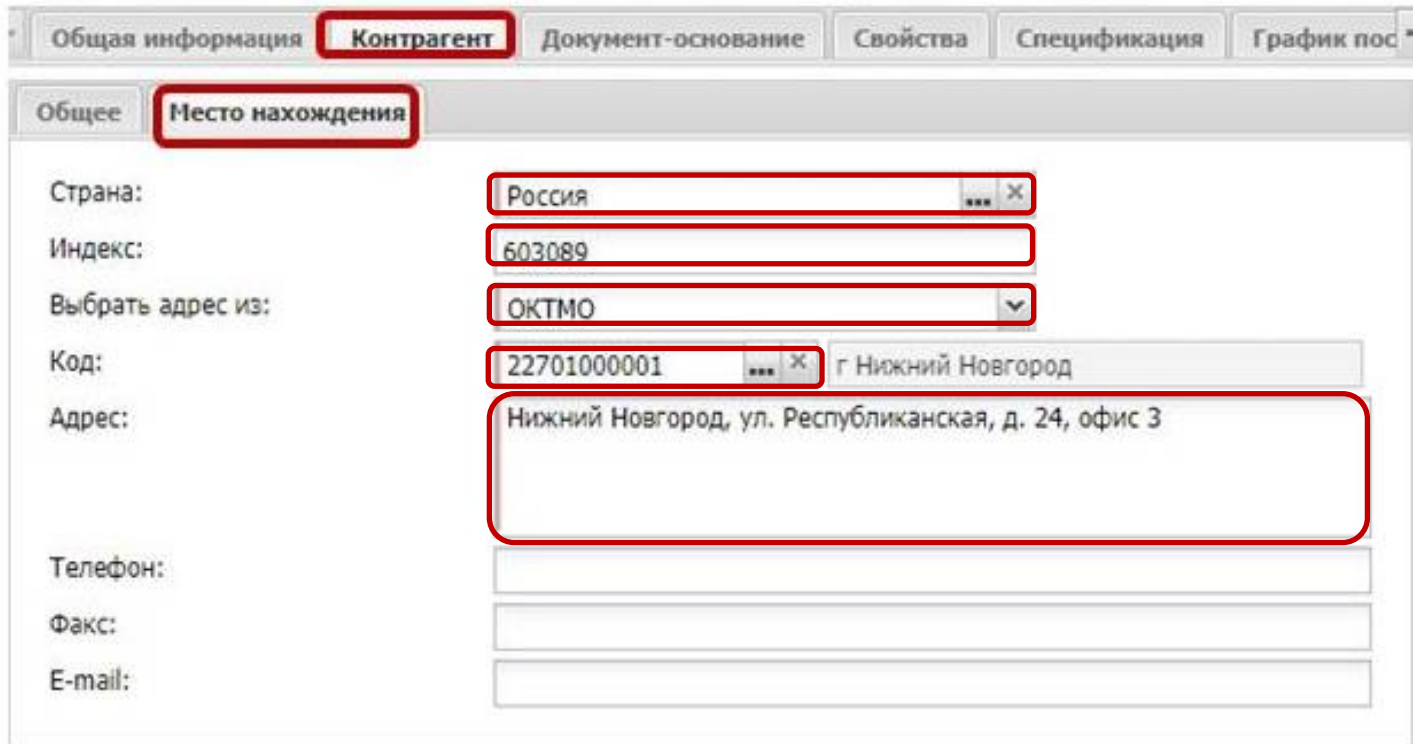

#### **ВАЖНО!!!!!**

Заказчику необходимо обратить внимание на то, чтобы в разделе «Свойства» стоял признак «Переносить обязательства по плану закупок в СКИБ», как показано на картинке ниже

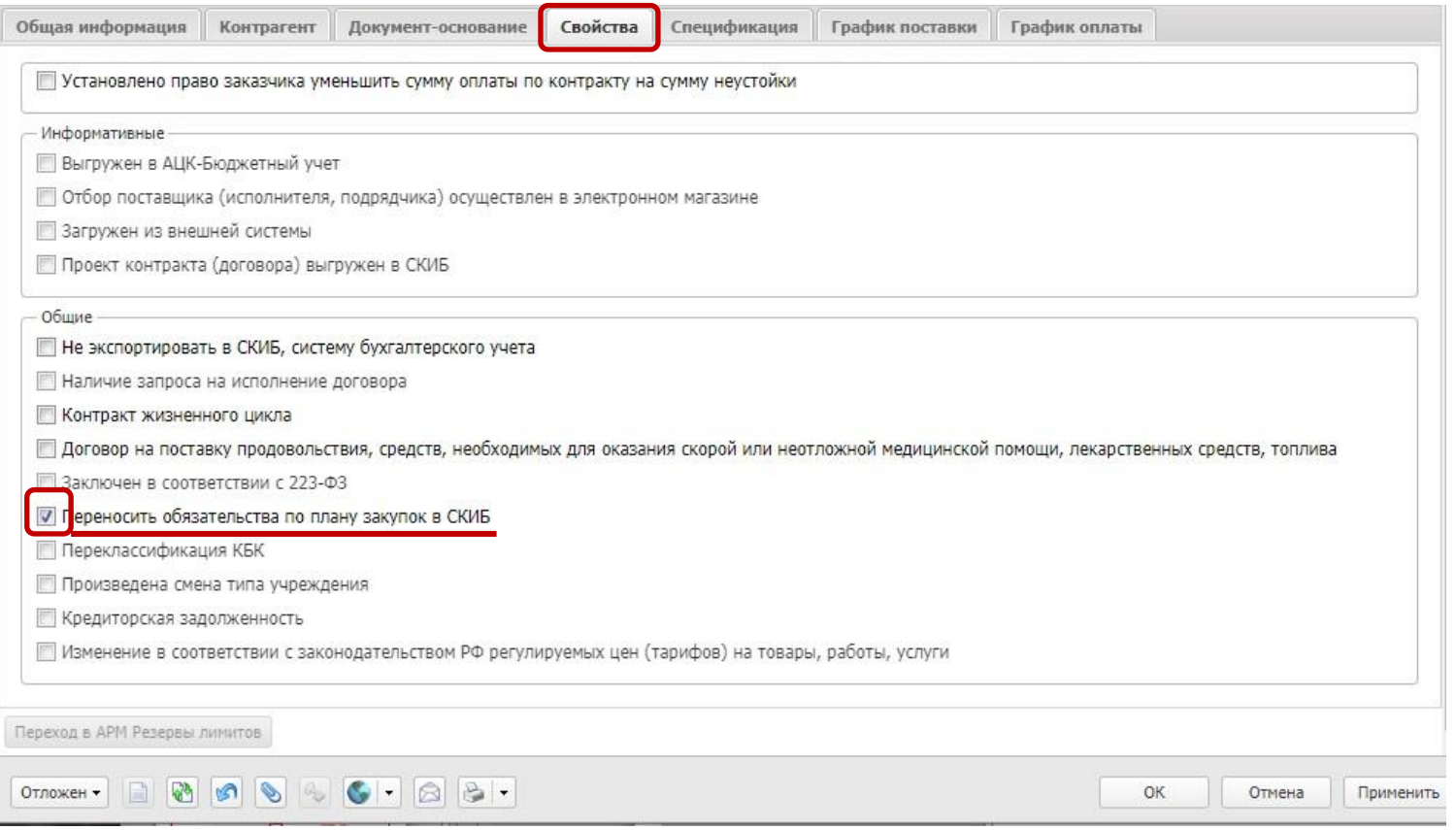

В разделе «Спецификация» заказчику действием «Создать» необходимо заполнить спецификацию. Обязательные к заполнению поля выделены на рисунке ниже.

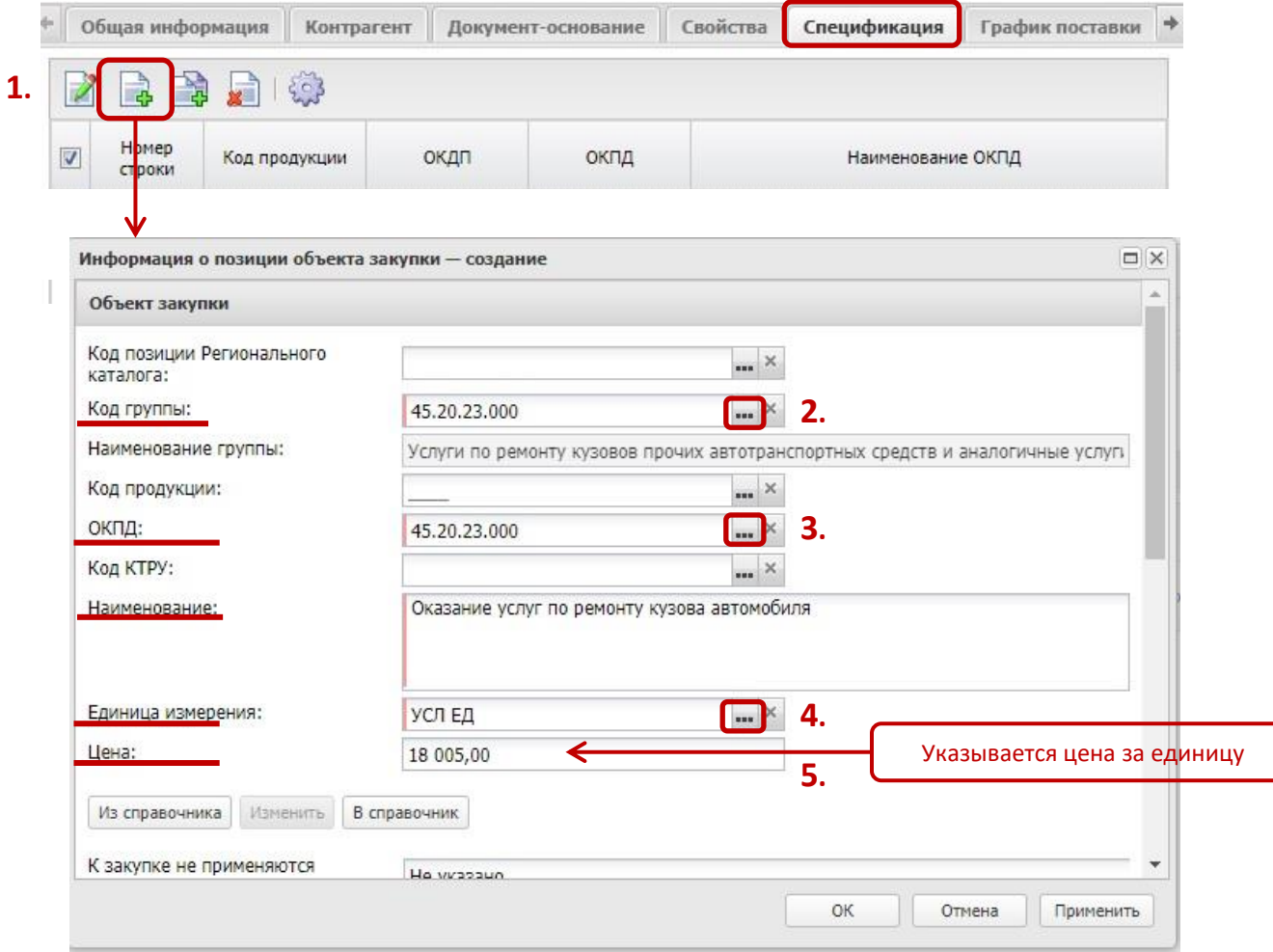

Разделе «График поставки» действием «Редактировать» **Нарама и необходимо установить предельный** срок поставки и количество поставляемых товаров (оказываемых услуг, выполняемых работ).

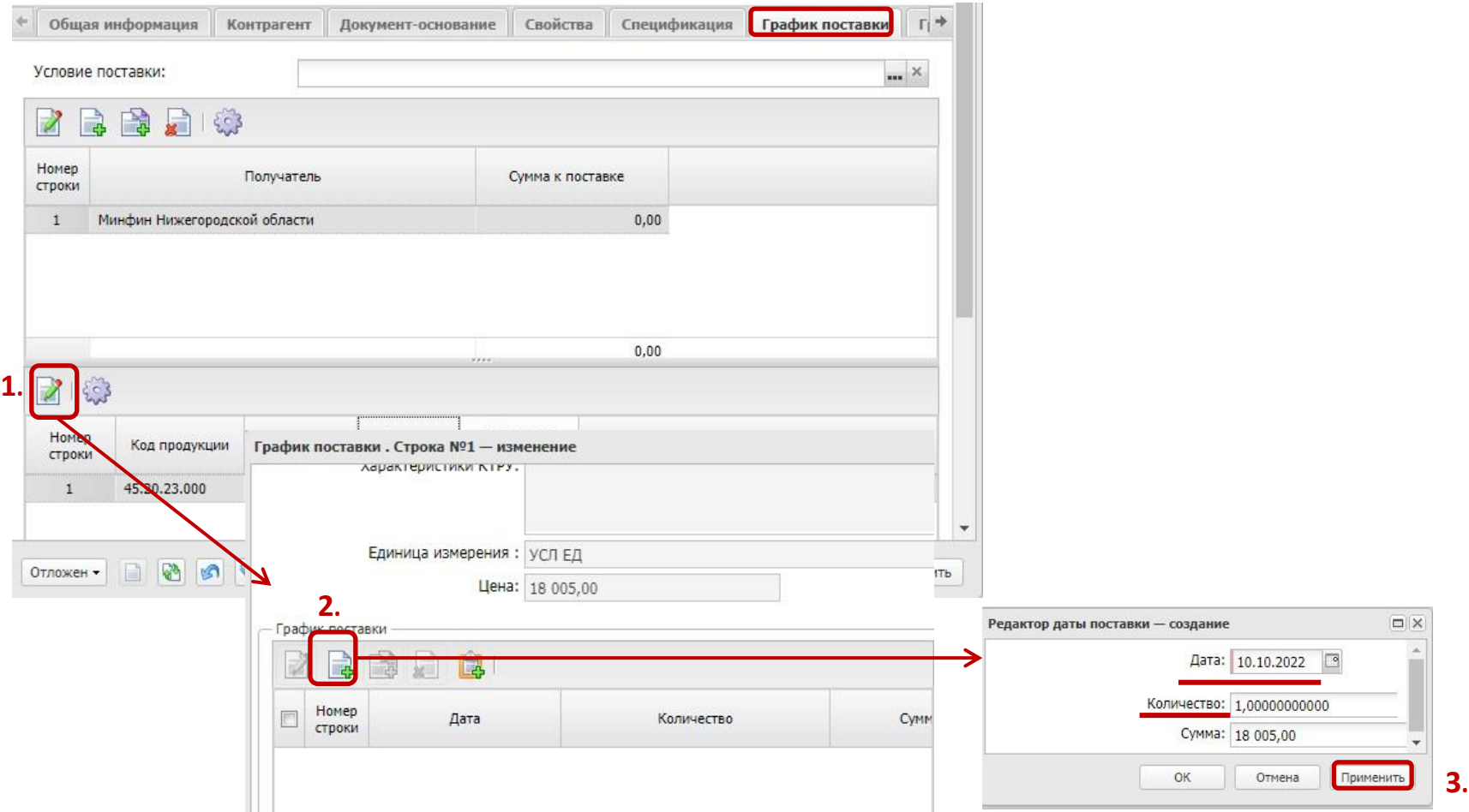

В разделе «Финансирование и график оплаты» все строки финансирования наследуются автоматически из позиции Плана-графика. Заказчику необходимо оставить только ту строку (или несколько строк), с которой(-ых) будет производиться оплата, а остальные нужно удалить (ПРИМЕР НА СЛЕДУЮЩЕМ СЛАЙДЕ). Внутри строки финансирования необходимо скорректировать дату оплаты и сумму оплаты. Для корректировки необходимо выполнить действие «Редактировать»

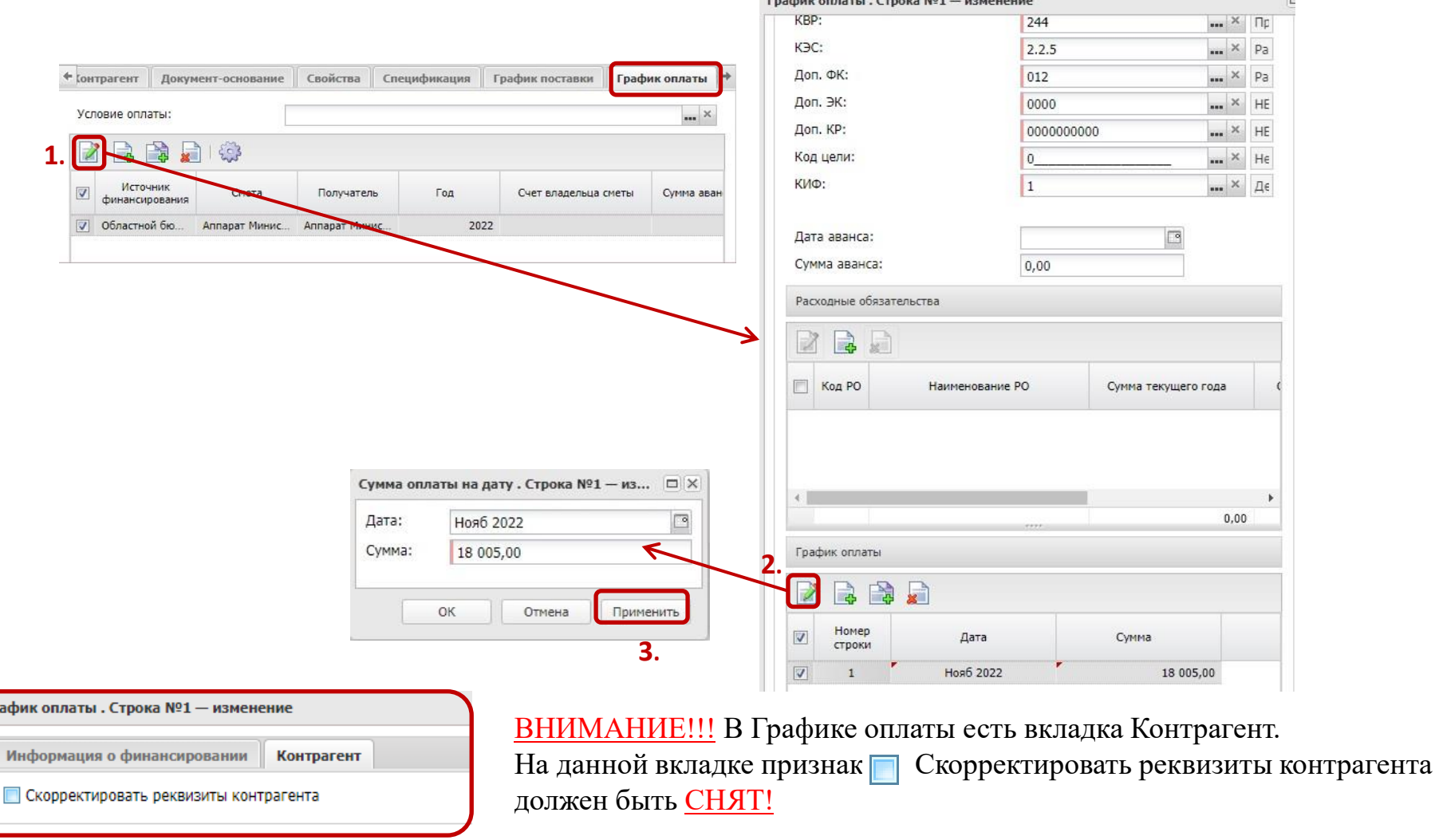

**4.**

Выбрать необходимую строку финансирования в графике оплаты из большого количества строк КБК, наследуемых из Плана-графика можно следующим образом:

- 1) Выделить все имеющиеся строки;
- 2) Снять выделение по тем строкам, по которым будет осуществляться оплата;
- 3) Удалить ненужные строки, нажав

**2.**

4) Таким образом, останутся только те строки финансирования, которые необходимы для оплаты, останется только лишь скорректировать сумму, согласно заключаемого договора.

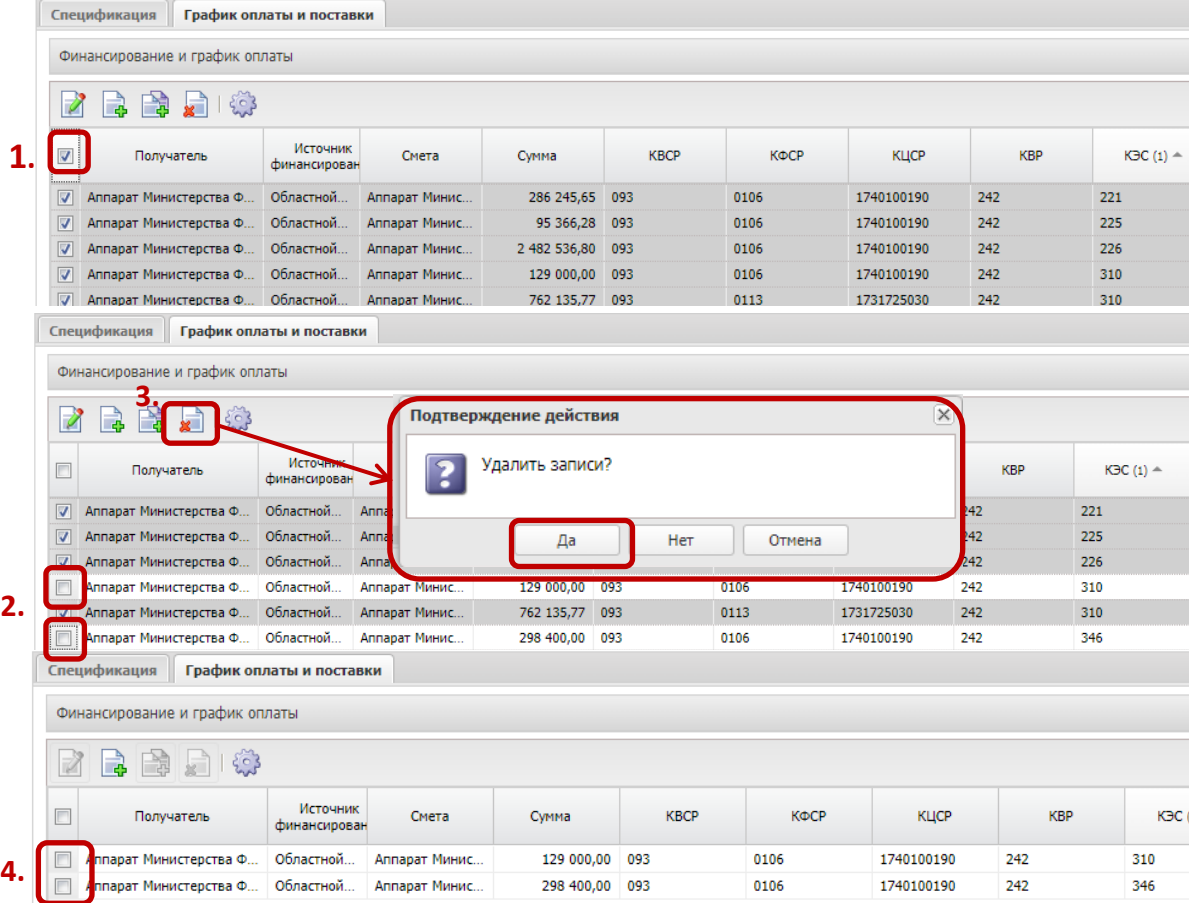

Прикрепление заключенного контракта (договора) осуществляется по кнопке в виде скрепки

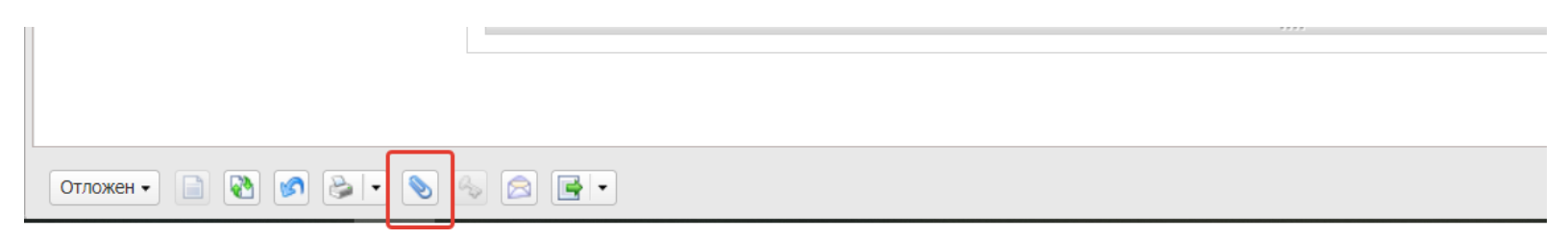

В открывшемся окне нажать кнопку «присоединить файл» и выбрать категорию «Сканированная копия документа».

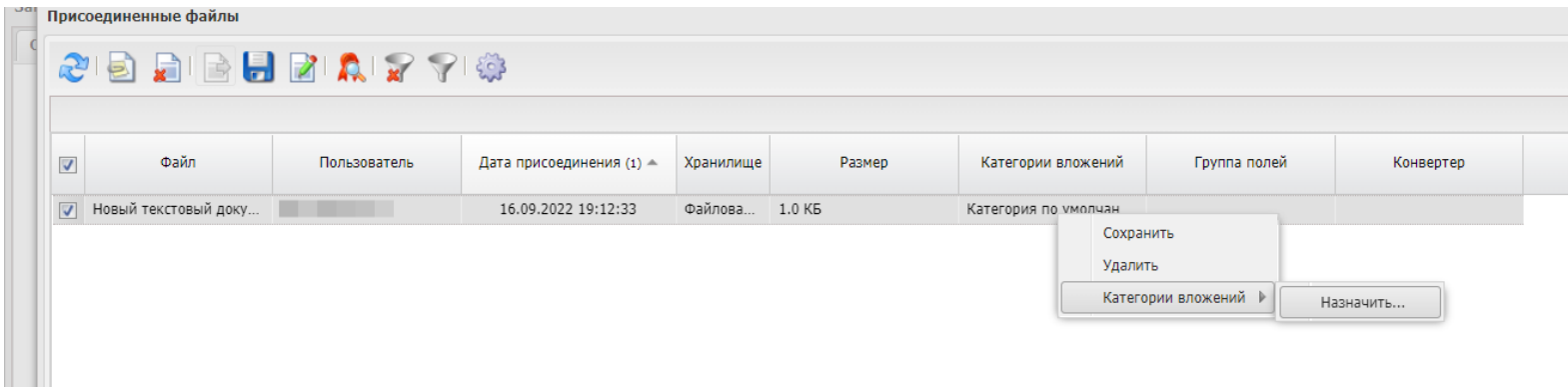

После заполнения всех полей ЭД «Договор», необходимо выполнить действие «Подписать и обработать» документ поменяет статус на «Экспертиза», после чего необходимо выполнить действие «Согласовать» документ поменяет статус на «Отправлен»

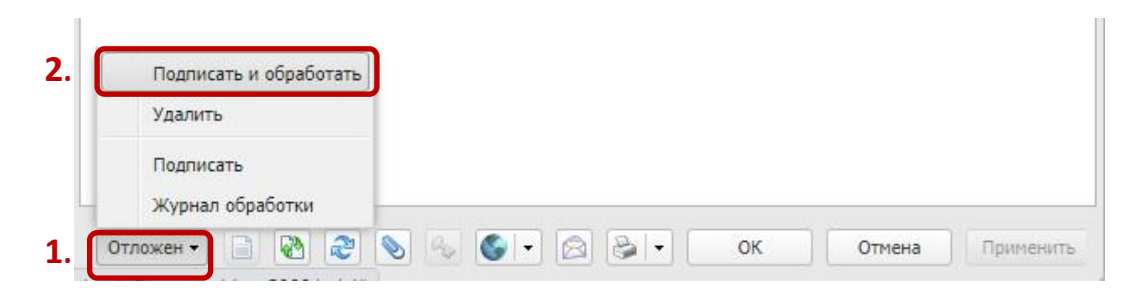

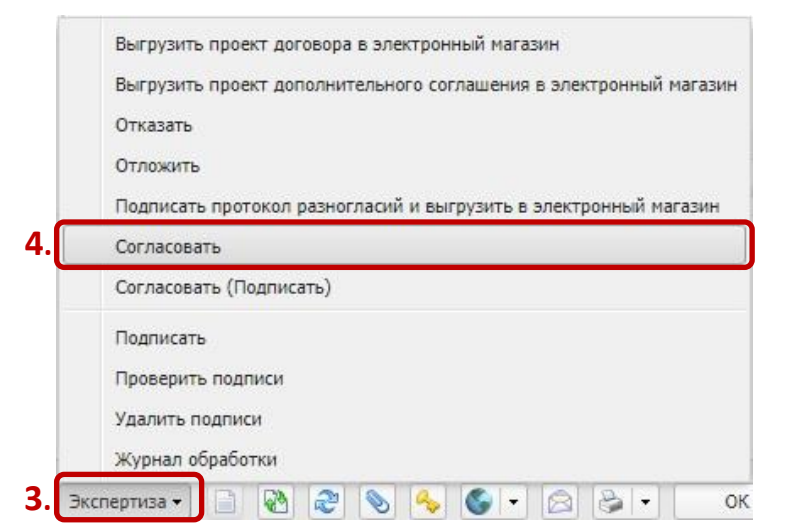

После того, как в АЦК-Госзаказ над ЭД «Договор» выполнено действие согласовать и он перешел в АЦК-Финансы (обычно это занимает 5-10 минут), необходимо открыть в АЦК-Финансы раздел «Обязательства»:

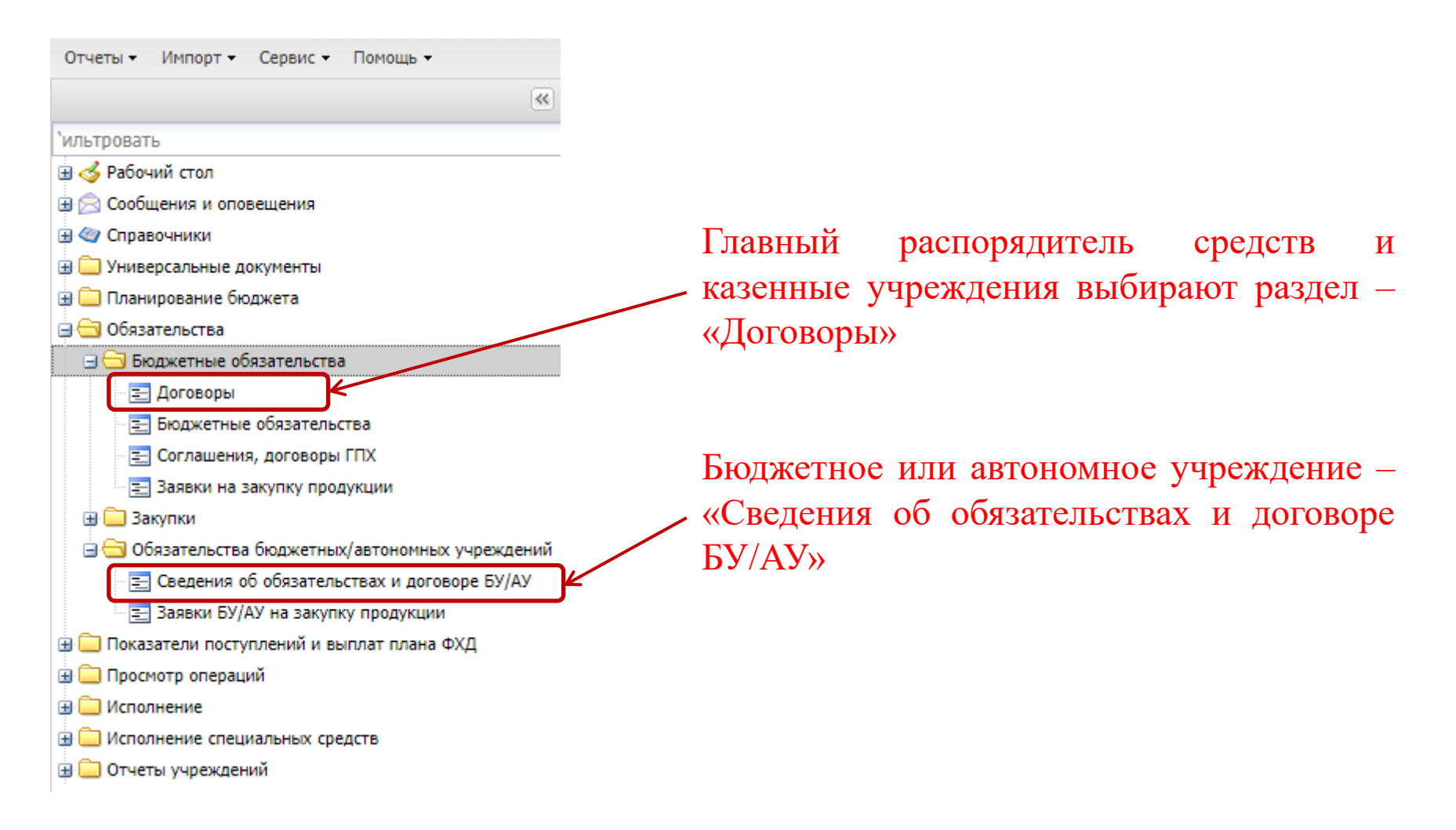

Главным распорядителям средств и казенным учреждениям в АЦК-Финансы используя панель фильтрации, кнопка  $\Box$ , нужно найти данный договор, он будет иметь статус «Принят». Со статуса «Принят» необходимо выполнить действие «Зарегистрировать». После этого в АЦК-Финансы данный договор перейдет на статус «Зарегистрирован», а в АЦК-Госзаказ на статус «Исполнение».

Бюджетным или автономным учреждения действия по регистрации «Сведений об обязательствах и договоре БУ/АУ» выполнять не нужно. В случае отсутствия ошибок регистрация произойдет автоматически.

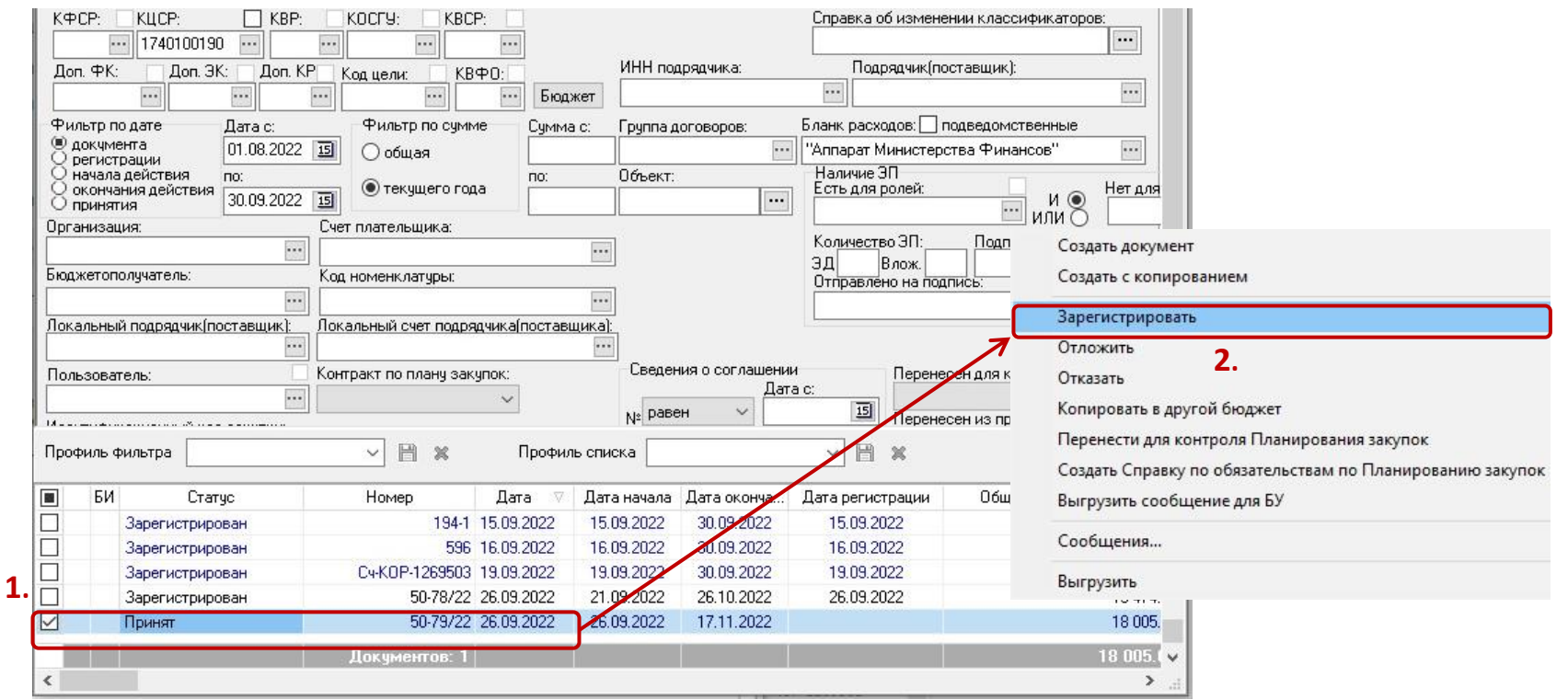

В случае если необходимо внести изменения в ЭД «Договор» на основании Дополнительного соглашения к контракту, либо в случае если необходимо внести в корректировки в существующий ЭД «Договор» в системе **«АЦК-Госзаказ»** на статусе «Исполнение» выполняется действие «Перерегистрировать»:

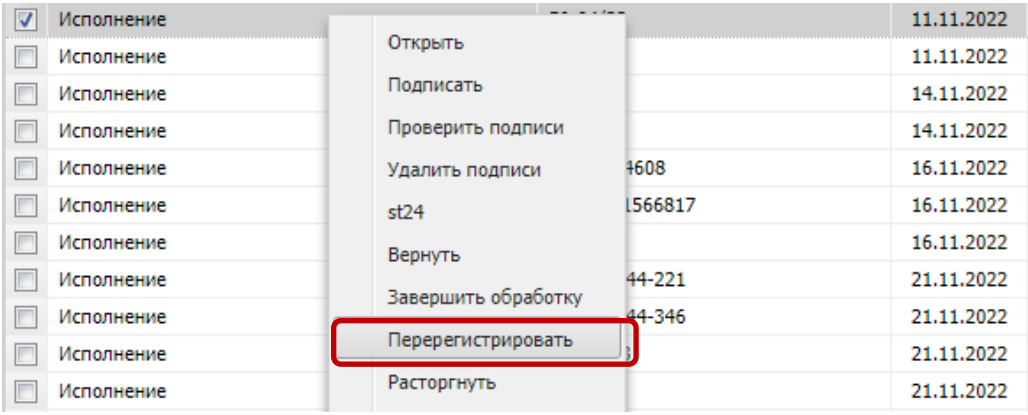

В случае если по ЭД «Договор» прошла оплата в полном объеме согласно контракта, Факт поставки формировать не нужно(!). Достаточно выполнить действие «Завершить обработку» на статусе «Исполнение»:

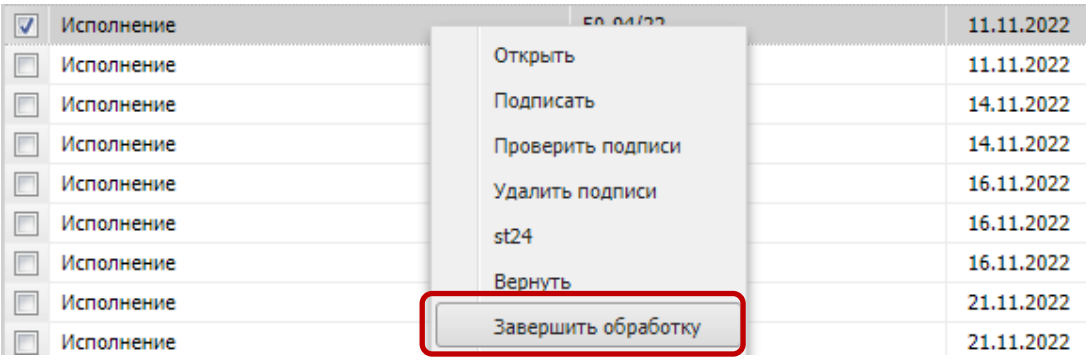

# Изменение, исполнение и расторжение ЭД «Договор» без применения электронного магазина

В случае если по контракту прошла оплата не в полном объеме, либо на основании Соглашения о расторжении необходимо высвободить денежные средства, то на статусе «Исполнение» выполняется действие «Расторгнуть»:

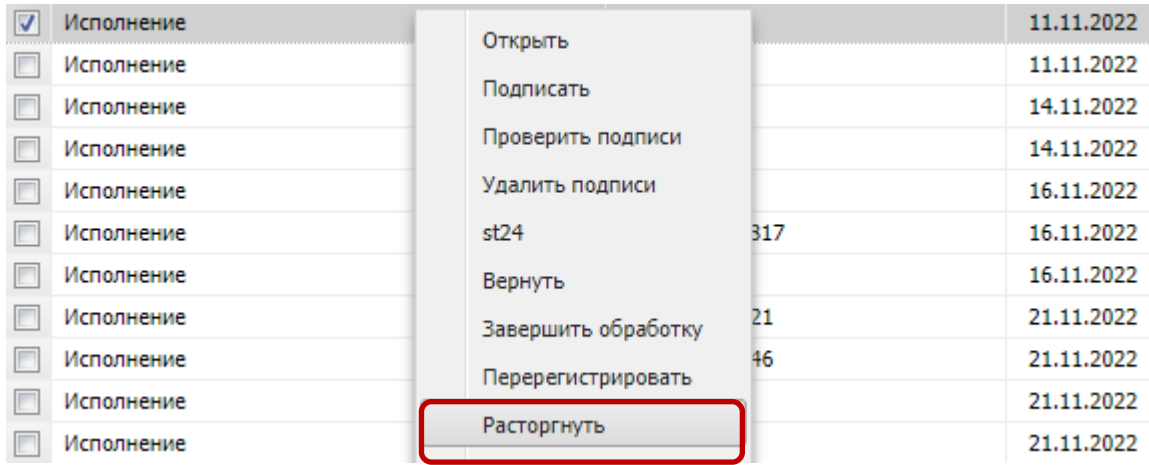